## **OLD DOMINION** UNIVERSITY

# Microsoft Teams: Meetings

Microsoft Teams is a collaboration platform that combines persistent chat, file collaboration, instant messaging and meetings in a single platform. Teams is part of ODU's Office 365 and is available to all faculty, staff and students.

**Teams** allows you to have an instant or scheduled meeting with up to 250 participants.

Teams is installed on all ODU-managed machines, and available on Windows, Mac, iOS and Android.

## Start an instant meeting from a chat

1. From an existing chat conversation (including a chat with multiple people), click on the phone icon and select **Video call** or **Audio call**.

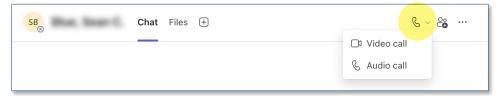

2. Once you start an instant meeting, standard Teams meeting controls are located across the top of the window. Here you'll find audio and video controls, screen sharing, chat, people, and more.

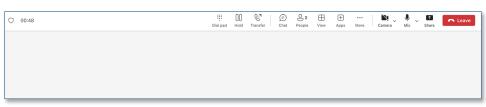

3. To invite additional attendees, click the **People** icon and start typing a name or phone number into the **Participants** window. Teams will ring on that person's device.

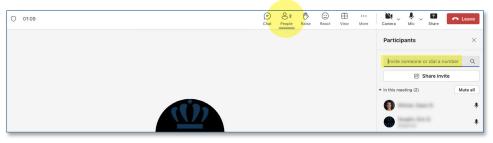

#### Information Technology Services

www.odu.edu/its 2 (757) 683-3192 itshelp@odu.edu 1100 Monarch Hall doubted

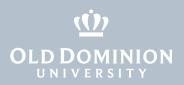

#### Start an instant meeting from a team

1. From an existing Team, click on the video icon at the top of the screen and select **Meet now** or **Schedule a meeting**.

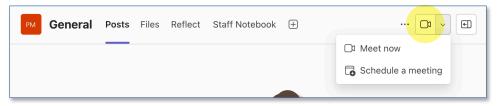

2. Once you start an instant meeting, standard Teams meeting controls are located across the top of the window. Here you'll find audio and video controls, screen sharing, chat, people, and more.

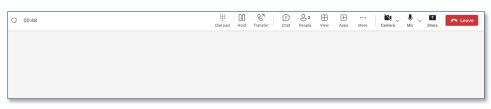

3. To invite additional attendees, click the **People** icon and start typing a name or phone number into the **Participants** window.

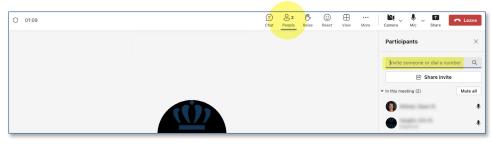

#### Start an instant meeting using Meet Now

1. From the Teams app, click on the **Calendar** icon on the left, then **Meet now**.

| Q<br>Activity         |      | Calendar     |               | # Join          | with an ID                         | + New | meeting v            |
|-----------------------|------|--------------|---------------|-----------------|------------------------------------|-------|----------------------|
| (=)<br>Chat           | ţ    | Today < >    | March 2024 $$ |                 | Start a meeting now                | ×     | rk week $\checkmark$ |
| <b>දිරීා</b><br>Teams |      | 04<br>Monday | 05<br>Tuesday | 06<br>Wednesday | Meeting name Meeting with Big Blue |       |                      |
| Assignme              | 8 AM |              |               |                 | Get a link to share                |       |                      |
| Calendar              |      |              |               |                 | Start meeting                      |       |                      |

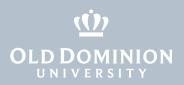

2. Once you start an instant meeting, you have the option of sharing a link to the meeting or adding participants.

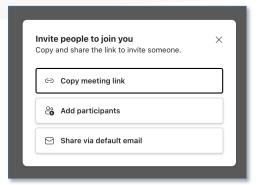

3. Standard Teams meeting controls are located across the top of the window. To invite additional attendees, click the **People** icon and start typing a name or phone number into the **Participants** window.

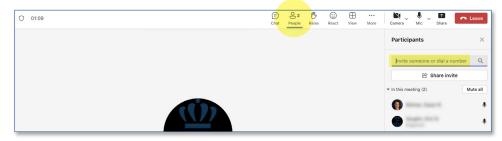

## Schedule a meeting

You can schedule a Teams meeting from the Teams app, from Outlook for Mac, Windows, iOS, Android, or from webmail.

#### From the Teams app

 Click on the Calendar icon on the left, then New Meeting > Schedule Meeting.

| Q<br>Activity                       |      | Calendar     |               | # Jo            | pin with an ID        | D Meet now + New meeting                                                |  |  |
|-------------------------------------|------|--------------|---------------|-----------------|-----------------------|-------------------------------------------------------------------------|--|--|
| (∋<br>Chat I Today < > March 2024 ∨ |      |              |               |                 |                       | Schedule meeting                                                        |  |  |
| <b>ීරීා</b><br>Teams                |      | 04<br>Monday | 05<br>Tuesday | 06<br>Wednesday | <b>07</b><br>Thursday | Templates<br><b>Webinar</b><br>Host interactive event with registration |  |  |
| âgnme                               | 2 PM |              |               |                 |                       | Town hall<br>Produce event for large audience                           |  |  |
| ilendar                             | 3 PM |              |               |                 |                       | Class<br>Students can only chat during meeting                          |  |  |
| Calls                               | 4 PM |              |               |                 |                       | Lecture<br>Students can chat before and after meeting<br>Live event     |  |  |
| C<br>neDrive                        |      |              |               |                 |                       | Produce live event                                                      |  |  |

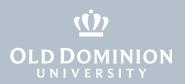

Enter the meeting details (date, time, attendees, etc.). Use the scheduling assistant to view other attendees' availability from their Outlook calendars.
 You can associate an existing Team and Channel with the meeting by clicking in the Add channel field and selecting the Team and Channel.

| I N  | ew meeting Details        | Scheduling Assistant                     |                                                                     |                               | Save      |
|------|---------------------------|------------------------------------------|---------------------------------------------------------------------|-------------------------------|-----------|
| Show | as: Busy 💛 Category: N    | None \vee Time zone: (UTC-05:00) Eastern | n Time (US & Canada) $ \bigtriangledown $ Response options $ \lor $ | Require registration: None $$ | 錜 Options |
| 0    | Add title                 |                                          |                                                                     | Who can bypass the lobby?     |           |
| ୍    | Add required attendees    |                                          | + Optional                                                          | Record automatically          |           |
| Ŀ    | 3/7/2024                  | 8:00 PM $ \sim  \rightarrow $ 3/7/2024   | 8:30 PM ~ 30m O All day                                             | More options                  |           |
| ¢    | Does not repeat $~~ \lor$ |                                          |                                                                     |                               |           |
| =    | Add channel               |                                          |                                                                     | Add channel                   |           |
| 0    | Add location              |                                          | Online meeting                                                      |                               |           |
| '≔   | BI⊻S∀                     | 📥 🗚 Paragraph 🗸   🗁 ) 🚍 🗮                | E   99 ⊕ ≣ ⊞   ½ ୯                                                  |                               |           |
|      | Type details for this new | meeting                                  |                                                                     |                               |           |

#### From Outlook for Mac or Windows

1. Create a new meeting in the calendar, enter the meeting details, invite people, and select the **Teams meeting** slider.

|           | ر<br>Calendar                            |
|-----------|------------------------------------------|
|           | 99 New Event                             |
|           | es Invite people                         |
| New Event | <ul> <li>All day 3/19/2024 19</li> </ul> |
|           | 9:00 AM ~ to 10:00 AM ~                  |
|           | 🛱 Teams meeting                          |
|           | Location                                 |
|           | ■ Notes                                  |
|           | More options Discard Save                |

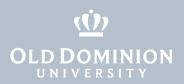

2. The meeting will show up on your calendar, and an invitation is sent to your attendees. The event contains a link to **Join Teams Meeting**.

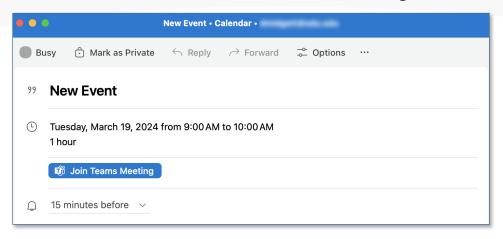

#### From webmail

1. Create a new meeting in the calendar, enter the meeting details, and click **More options**.

|    | Mon | ça 🕀 | Tue | •       |                   |          |             |           |
|----|-----|------|-----|---------|-------------------|----------|-------------|-----------|
|    | 11  |      | 12  | G       | Save              |          |             | 🗊 Discard |
| AM |     |      |     | ()<br>+ | Add a title       |          |             |           |
|    |     |      |     | ූ       | Invite required a | attende  | es          |           |
| AМ |     |      |     | e       | ) 3/12/2024       |          | 9:00 AM 🗸 🗸 | All day   |
| AM |     |      |     |         | 3/12/2024         |          | 10:00 AM 🖂  |           |
| AM |     |      |     |         | Search for a roc  | om or la | cation      |           |
|    |     |      |     | E       | ) Add a descripti | on       |             |           |

2. Select the **Teams meeting** slider.

| New e    | vent - Calendar -                                                             |        |           | C'                                         | × |
|----------|-------------------------------------------------------------------------------|--------|-----------|--------------------------------------------|---|
| Event    | Scheduling Assistant                                                          |        |           |                                            |   |
| ⊸≏ R     | esponse options - 🛛 🔤 Busy - 🔯 15 minutes before - 🧳 Categorize - 🔂 Private 📑 | Schedu | ling poll | ODU Zoom ~ ···                             | ~ |
| 8        | Save Calendar 🗸                                                               |        | < 🗄       | ) $\rightarrow$ Wed, March 13, 2024 $\sim$ |   |
| 00<br>+2 | Add a title                                                                   |        |           |                                            |   |
| ĉô       | Invite attendees Option                                                       | nal    | 7 AM      |                                            |   |
| Ŀ        | 3/13/2024                                                                     |        | 8 AM      |                                            |   |
|          | 3/13/2024                                                                     |        | 9 AM      | •                                          |   |
| 0        | Search for a room or location                                                 | ng     | 9 AM      | 9:00 AM - 10:00 AM                         |   |
|          | Add a description or attach documents                                         |        | 10 AM     |                                            |   |

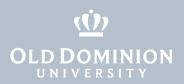

3. The meeting will show up on your calendar, and an invitation is sent to your attendees. The event contains a link to **Join** the Teams meeting.

|                                         |  | (No subject)                                                |
|-----------------------------------------|--|-------------------------------------------------------------|
| (No subject)<br>Microsoft Teams Meeting |  | Wed 3/13/2024 9:00 AM - 10:00 AM<br>Microsoft Teams Meeting |
|                                         |  | C Edit Delete                                               |

## Adjust meeting options

Change who can present and who can bypass the lobby.

1. Open your meeting and click on the **Meeting options** link in the details area of your meeting.

| ••         | New Event • Calendar •                                                                                      |
|------------|----------------------------------------------------------------------------------------------------|
| Bu         | isy $\hat{\boxdot}$ Mark as Private $\backsim$ Reply $ ightarrow$ Forward $\stackrel{\sim}{\sim}$ Options … |
| 99         | New Event                                                                                                   |
| Ŀ          | Tuesday, March 19, 2024 from 9:00 AM to 10:00 AM<br>1 hour                                                  |
| 0          | Microsoft Teams Meeting                                                                                     |
| ے<br>Meet  | 15 minutes before v                                                                                         |
| Pas<br>Dov | scode:<br>vnload Teams   Join on the web<br>rn More   Meeting options                                       |
| Ed         | it Event Delete Event                                                                                       |

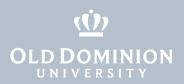

 Meeting options open in a web browser. We recommend you only allow People in my org to bypass the lobby and limit presenters to only those who need to share content.

| <b>u</b> ji                                                        |                                                                             |
|--------------------------------------------------------------------|-----------------------------------------------------------------------------|
| Teams meeting                                                      |                                                                             |
| 📰 March 13, 2024 at 9:00 AM - 10:00 AM                             |                                                                             |
| 🔗 Witmer, Dawn R.                                                  |                                                                             |
| Meeting options                                                    |                                                                             |
| Who can bypass the lobby? (j)                                      | People in my org                                                            |
| People dialing in can bypass the lobby                             | No                                                                          |
| Announce when people dialing in join or leave $(\mathbf{\hat{j}})$ | Yes 💽                                                                       |
| Choose co-organizers:                                              | To assign a role to a participant, invite them to the meeting individually. |
| Who can present                                                    | Everyone V                                                                  |

## **Securing Teams Meetings**

- Instant meetings started from a chat or a team are initially limited to attendees included in the chat or the team. The meeting host may invite additional attendees by name, email or phone number.
- If you require a secure meeting, we recommend you schedule a meeting and modify the meeting options to restrict who can bypass the meeting lobby and who can present in the meeting.
- Within any meeting, you have the option to remove or mute any attendee from the participant screen in the Teams meeting.